# Configurar o modelo UCCX Smart Licensing-**Direct** Ī

## **Contents**

**Introduction Prerequisites Requirements** Componentes Utilizados Informações de Apoio Visão geral do licenciamento inteligente Tipos de implantação **Configurar Configurações** Conexão direta Geração de token de autenticação Registro com Smart Account **Verificar Troubleshoot** 

## **Introduction**

Este documento descreve a configuração no Contact Center Express para habilitar o licenciamento inteligente.

# **Prerequisites**

## **Requirements**

A Cisco recomenda que você tenha conhecimento destes tópicos:

Cisco Unified Contact Center Express (UCCX) versão 12.5

# Componentes Utilizados

Cisco Unified Contact Center Express (UCCX) versão 12.5

The information in this document was created from the devices in a specific lab environment. All of the devices used in this document started with a cleared (default) configuration. Se a rede estiver ativa, certifique-se de que você entenda o impacto potencial de qualquer comando.

## Informações de Apoio

### Visão geral do licenciamento inteligente

O Cisco Smart Software Licensing é uma nova forma de pensar sobre licenciamento. Ele simplifica a experiência de licenciamento em toda a empresa e facilita a compra, a implantação, o rastreamento e a renovação do software da Cisco. Ele oferece visibilidade da propriedade e do consumo da licença por meio de uma única interface de usuário simples.

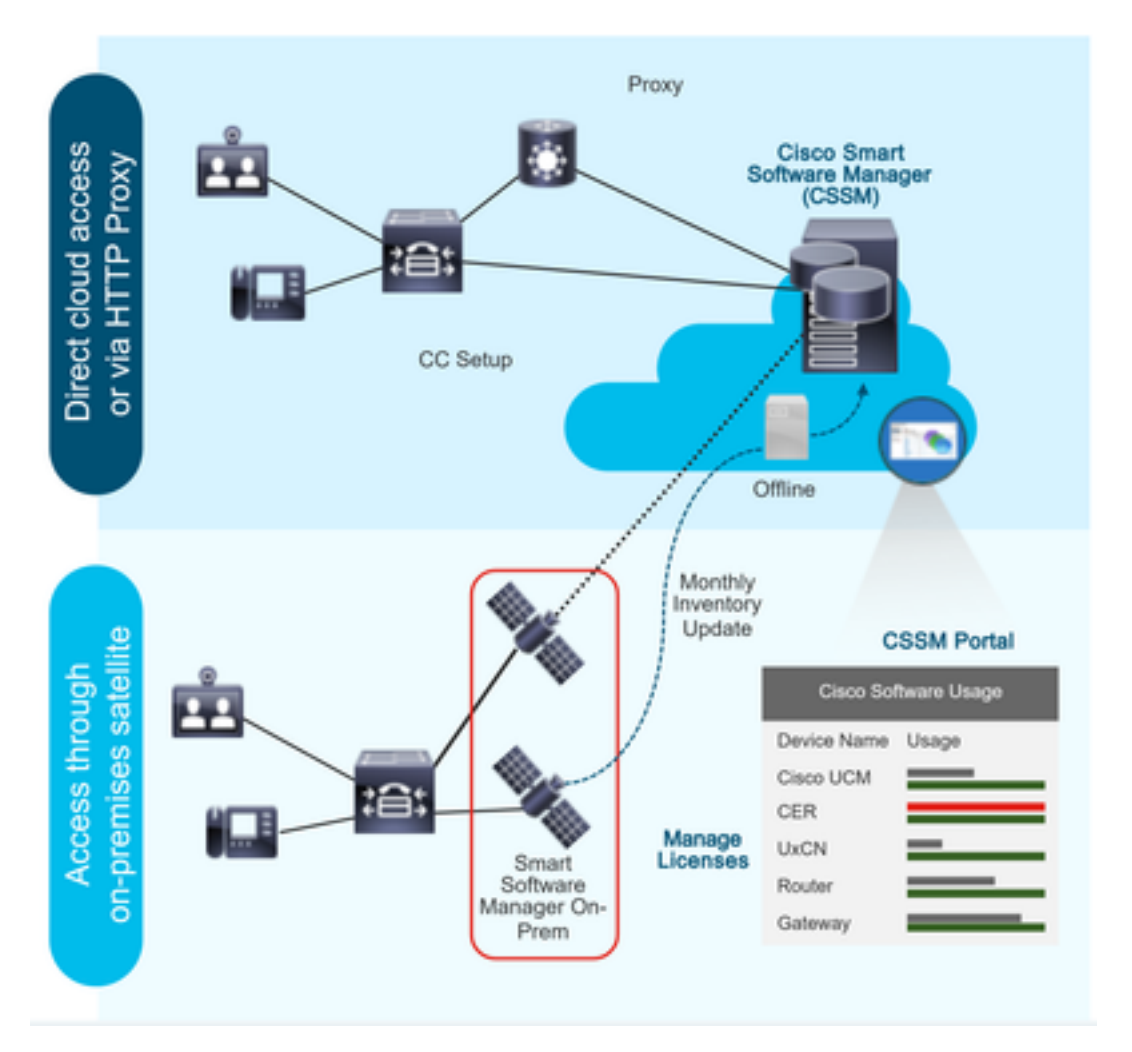

Você faz um pedido no Cisco Commerce e o pedido está associado à Smart Account, essas informações são preenchidas no Smart Software Manager, que está no site da cisco. Agora você tem uma visão completa do que solicitou e comprou.

O produto que tem o licenciamento inteligente habilitado (via CLI ou GUI), está registrado no CSSM, ele relata o consumo de licença ao CSSM.

#### Tipos de implantação

Existem dois modelos para relatar o uso:

Direct Model - Use este modelo nos ambientes em que os dispositivos podem se comunicar diretamente com a Internet ou podem se conectar à Internet por meio de um proxy HTTPS. A comunicação com o CSSM é via HTTPS, portanto todo o tráfego é criptografado no transporte. Se o tráfego for enviado através de um proxy HTTPS ou gateway de transporte, todas as comunicações entre dispositivos e CSSM serão canalizadas através de um local centralizado se

for necessário aplicar políticas adicionais de inspeção ou segurança.

Modelo de implantação mediado - Use este modelo em redes onde os dispositivos não têm nenhuma forma de se conectar à Internet e, portanto, não podem acessar o CSSM. Esse modelo de implantação exige que você instale uma máquina virtual de satélite CSSM nas instalações, que pode ser alcançada por todos os hosts internos. O satélite no local pode ser implantado em um modo conectado que sincroniza com o CSSM mensalmente, semanalmente ou pode ser implantado em uma configuração totalmente desconectada, o que requer uploads e downloads de arquivos manuais para manter o satélite em sincronia. A recomendação é fazer uma sincronização pelo menos a cada 30 dias.

### **Configurar**

#### Configurações

#### Conexão direta

Na página de administração do UCCX, navegue até System > Licensing > License Management > Transport (Sistema > Licenciamento > Gerenciamento de licenças > Configuração de transporte) selecione a opção direct connection (conexão direta) e selecione a opção test connection (testar conexão). Depois que a conexão de teste tiver sido bem-sucedida, selecione a opção salvar.

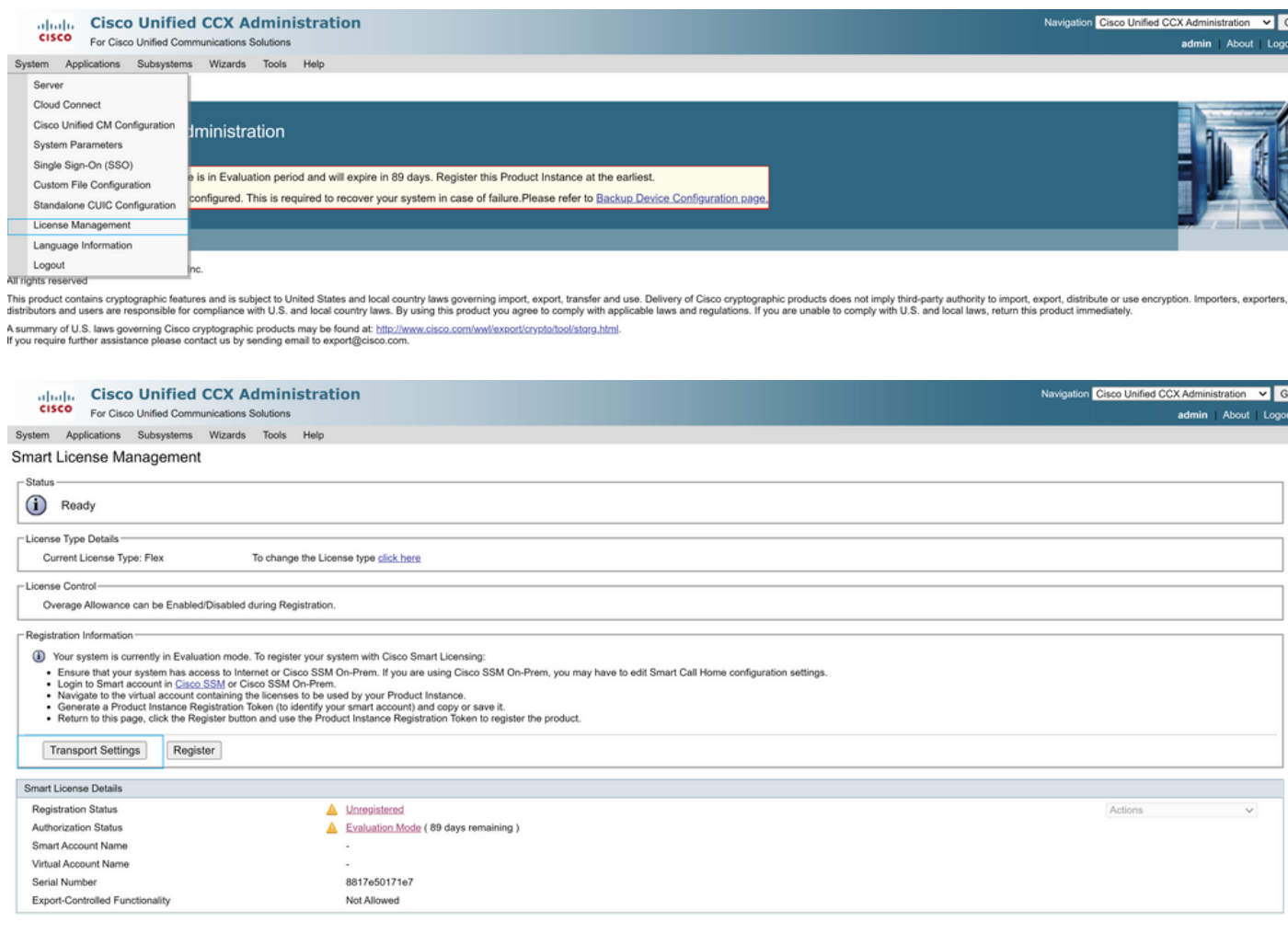

#### **Transport Settings**

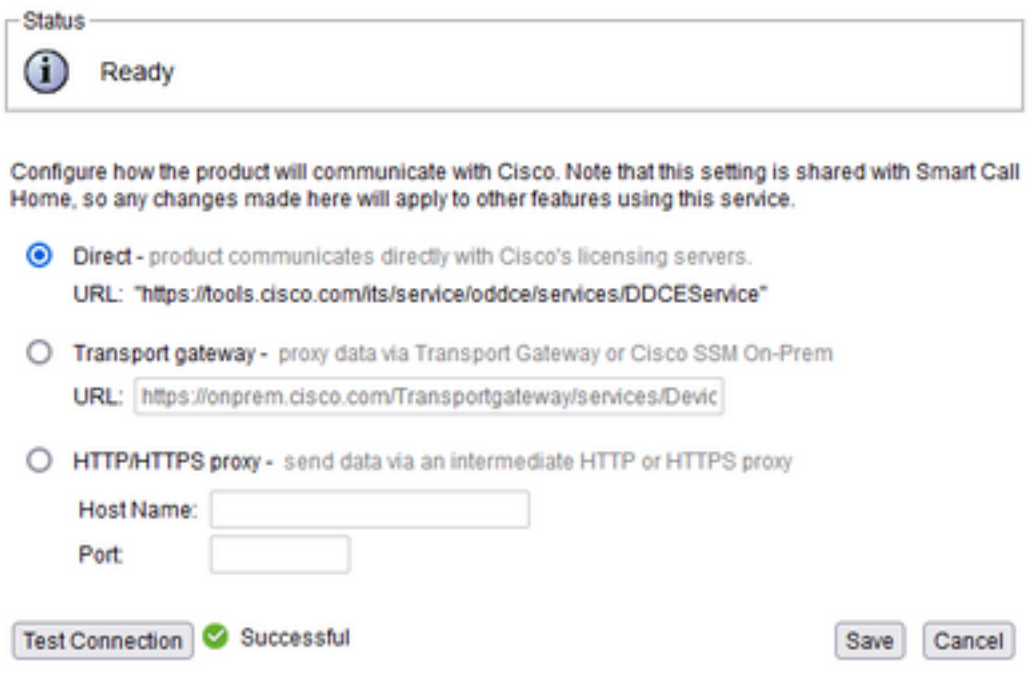

### Geração de token de autenticação

- 1. Faça login em <https://software.cisco.com/> com seu nome de usuário e senha.
- 2. Selecione Inventário em Smart Software Licensing
- 3. Selecionar novo token
- 4. Insira a descrição, expire após e os números de uso
- 5. Selecione a opção de criação de token

#### 6. Copiar o token gerado

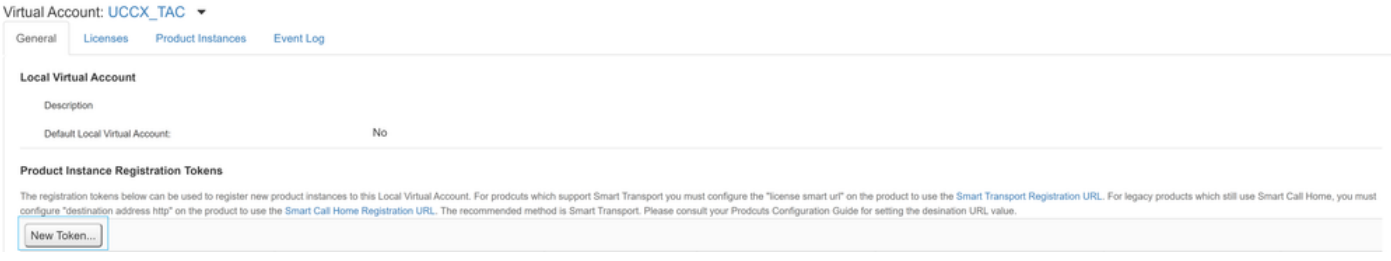

#### **Create Registration Token**

This dialog will generate the token required to register your product instances with your Alpha Account.

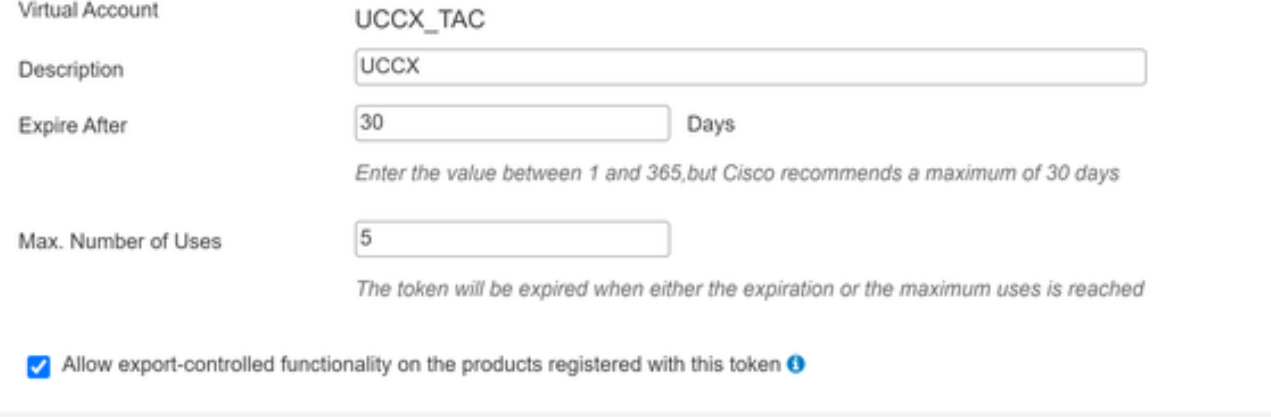

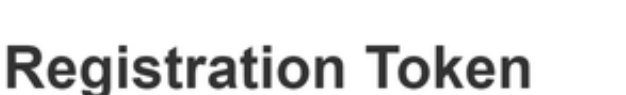

NTU5ODM5MDktMWEwOS00NjNjLThhNWEtMGI1MjY0MzEzYTBhLT E2NTA1MDU0%0ANTU0MzB8VVM5OXU4cFpUaU9jRUtWTVdtaUpL N3N6U0F4M2RZUmdTY0pOMCtx%0Ab0NMRT0%3D%0A

Press ctrl + c to copy selected text to clipboard

#### Registro com Smart Account

- 1. Selecione a opção de registro no gerenciamento de licenciamento inteligente
- 2. Cole o token de registro copiado

### 3. Selecione a opção de registro<br>
Smart License Management

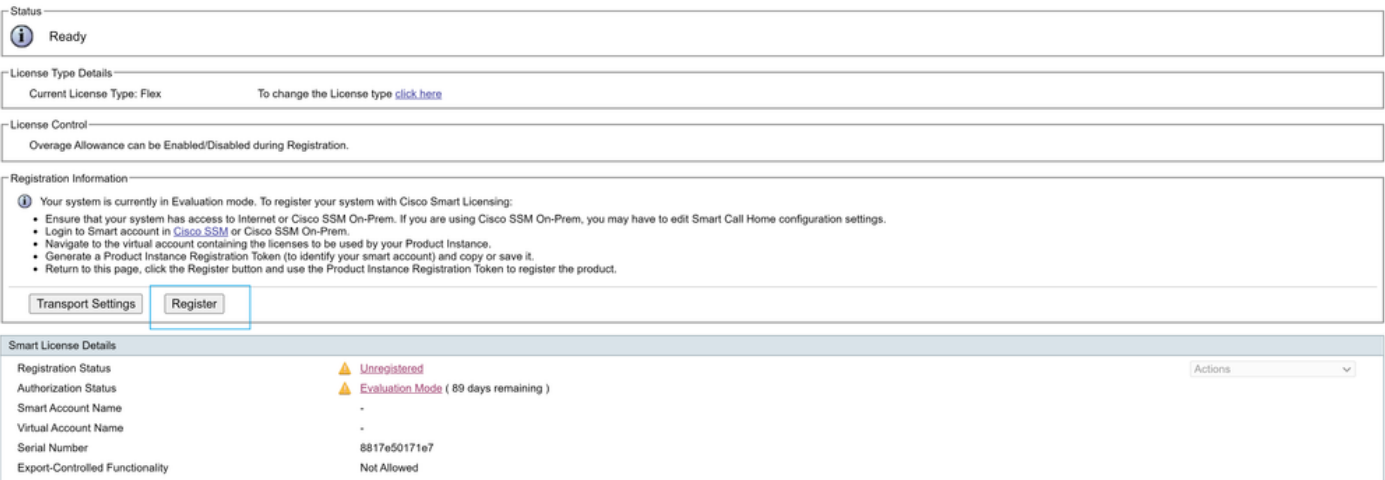

×

Cancel

Create Token

#### **Smart Licensing Product Registration**

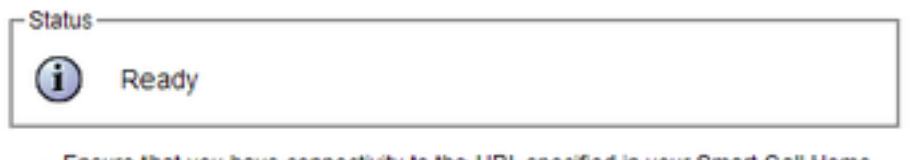

- Ensure that you have connectivity to the URL specified in your Smart Call Home settings. By default this requires internet access. See the online help for registering to a Cisco SSM On-Prem.
- To register the product instance, copy the Product Instance Registration Token generated from Cisco SSM or your Cisco SSM On-Prem.

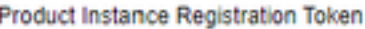

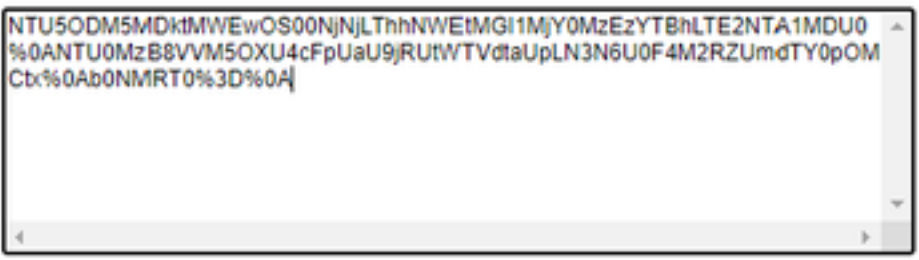

Reregister this product instance if it is already registered

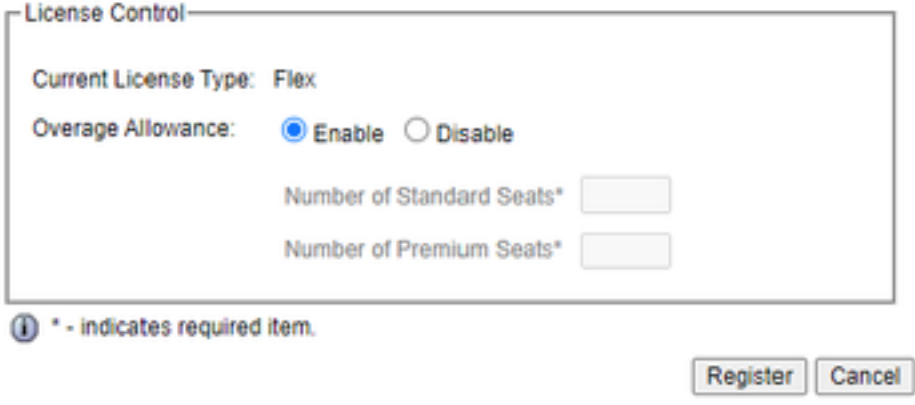

Defeito conhecido: [CSCwa92591](https://bst.cloudapps.cisco.com/bugsearch/bug/CSCwa92591) Smart Licensing "Erro de envio de comunicação" devido à atualização de certificado

### **Verificar**

O status do registro na página de gerenciamento de licenciamento inteligente muda de "não registrado" para "registrado" e o status da autorização muda de "modo de avaliação" para "Autorizado".

### **Troubleshoot**

- 1. Para a implantação direta, as portas 80 e 443 precisam ser abertas no firewall
- 2. Colete o daemon de exibição do cluster e os logs admin com o nível padrão de lib\_license para obter mais troubleshooting
- 3. Para computação de licenças, habilite LIB\_LICENSE e SS \_RM para o nível de depuração para o mecanismo CCX.
- O serviço do daemon do Cisco Unified CCX Cluster View em página Serviceability deve ser 4.INSERVICE